## Remove the packing materials and install the drum unit and toner cartridge assembly

Load paper in the paper tray

## Select your language (if needed) (Only for certain models)

- **1.** On the machine's Touchscreen, press  $\left\| \cdot \right\|$  [Settings] > [All Settings] > [Initial Setup] > [Local Language].
- **2.** Press your language.
- **3.** Press 1.

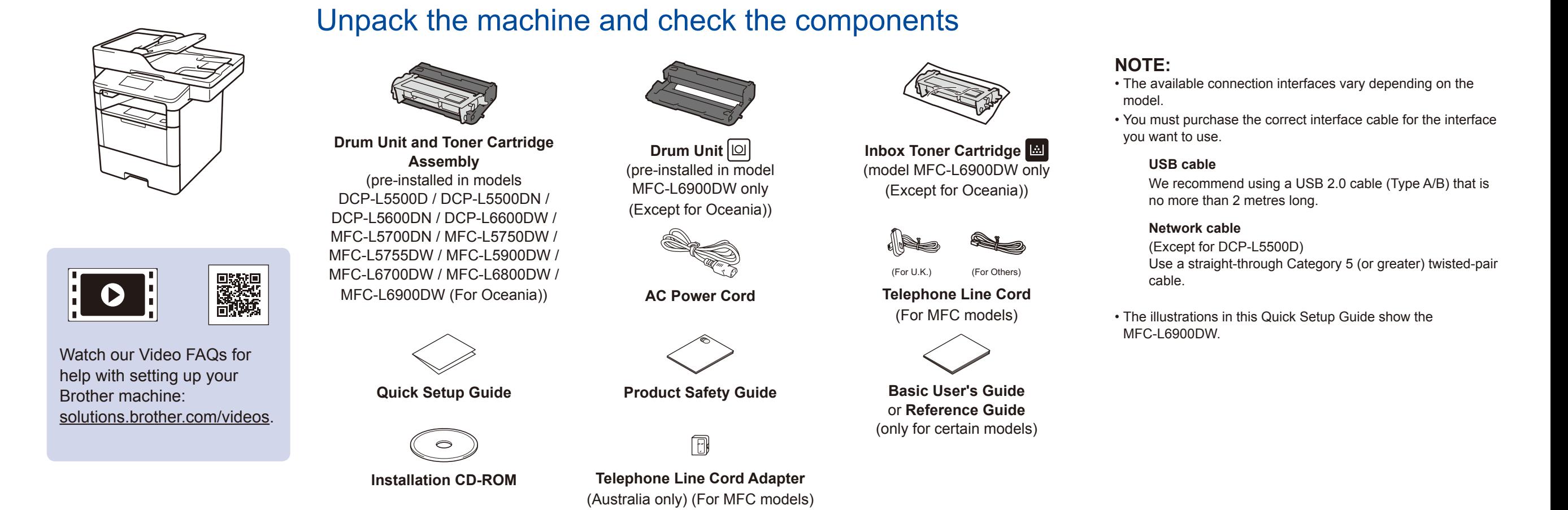

#### Connect the power cord and turn the machine on 3

D0056H001-01 UK Version A

5

2

1

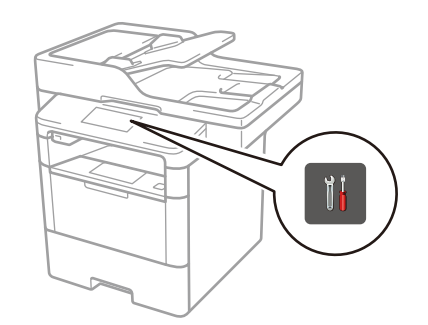

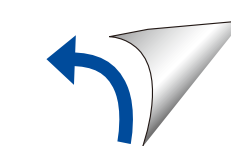

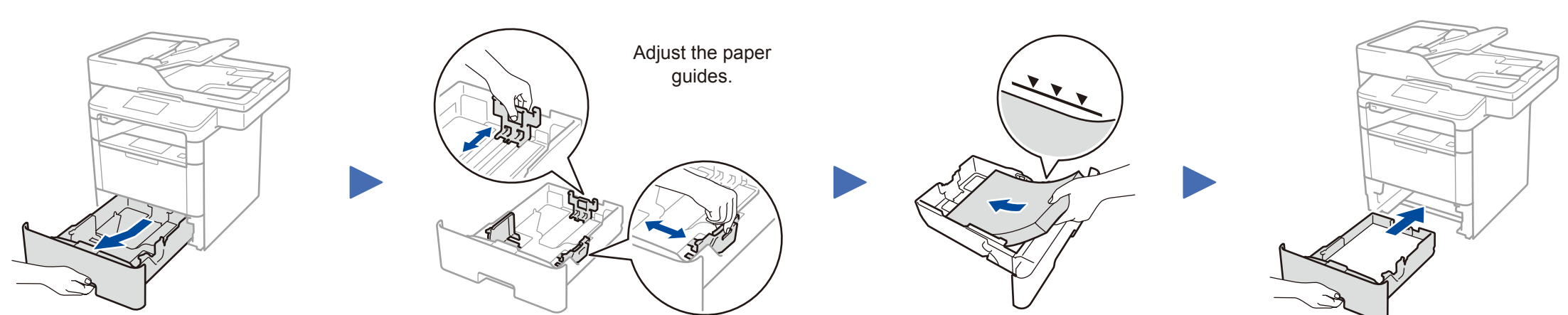

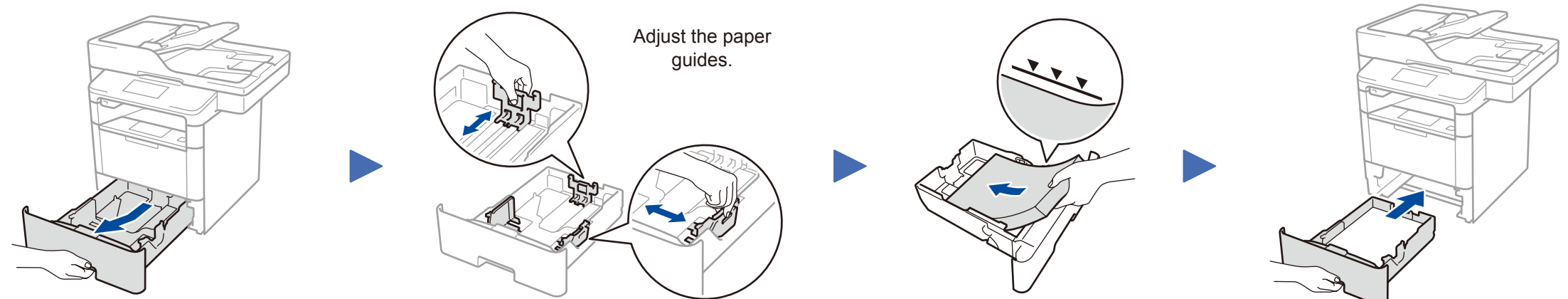

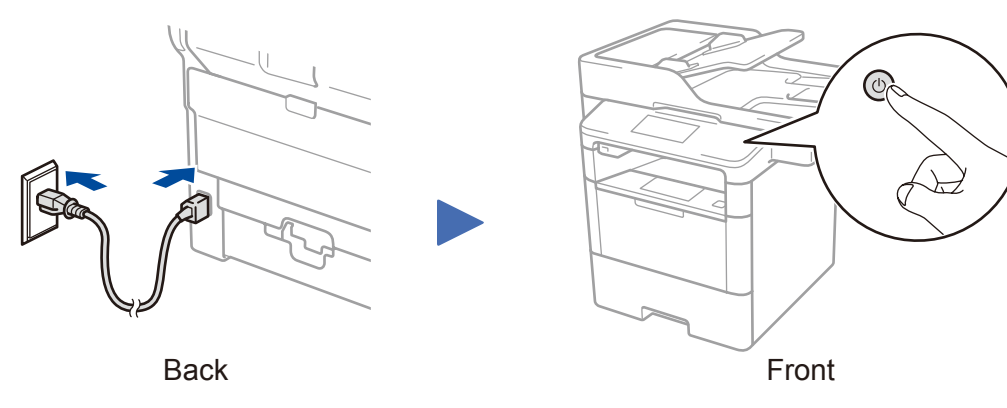

**DCP‑L5500D / DCP‑L5500DN / DCP‑L5600DN / DCP‑L6600DW / MFC‑L5700DN / MFC‑L5750DW / MFC‑L5755DW / MFC‑L5900DW / MFC‑L6700DW / MFC‑L6800DW / MFC‑L6900DW (For Oceania)**

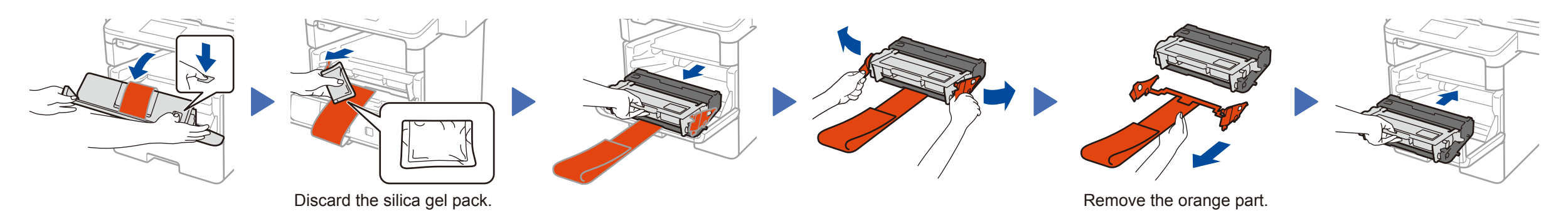

## Select your country/language (Initial setup only) 4

After turning the machine on, you may be required to set your country or language (depending on your machine). If required, follow the on-screen instructions.

### **MFC‑L6900DW ONLY (Except for Oceania)**

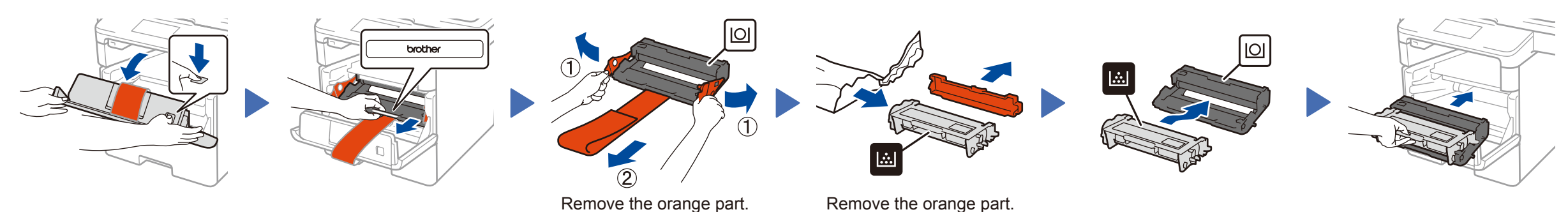

Quick Setup Guide

# **brother**

## **DCP‑L5500D / DCP‑L5500DN / DCP‑L5600DN / DCP‑L6600DW / MFC‑L5700DN / MFC‑L5750DW / MFC‑L5755DW / MFC‑L5900DW / MFC‑L6700DW / MFC‑L6800DW / MFC‑L6900DW**

Read the Product Safety Guide first, then read this Quick Setup Guide for the correct installation procedure.

Not all models are available in all countries.

The latest manuals are available at the Brother Solutions  $\theta$ Center: [solutions.brother.com/manuals.](solutions.brother.com/manuals)

## Connect your machine and install software 6

- **3. Press WiFi >** [Setup Wizard] > [Yes].
- **4.** Select the SSID.

#### The LCD displays [Connected].

<span id="page-1-2"></span>**1.** Restart your wireless access point/ router.

<span id="page-1-3"></span><span id="page-1-0"></span>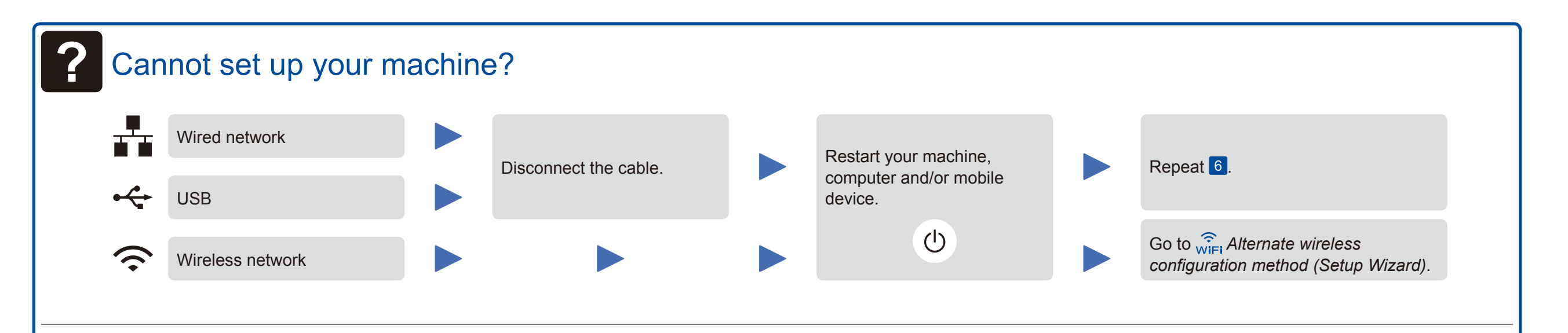

## **Alternate wireless configuration method (Setup Wizard)**

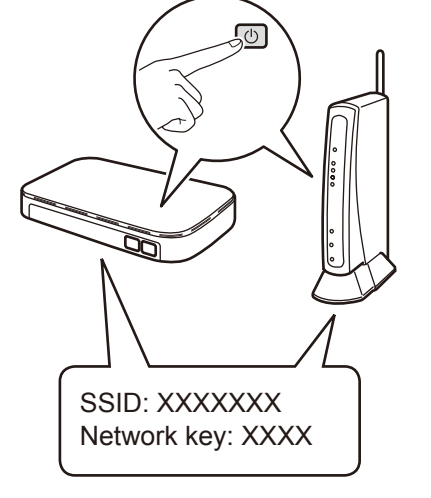

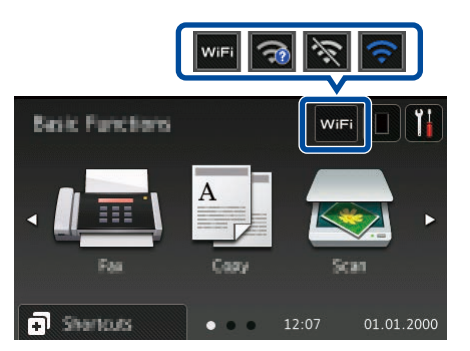

To use with your computer  $\triangleright$  Step 6 [Connect your machine and install software](#page-1-1)

To use with your mobile device >> Derint and scan using your mobile device (not available for DCP-L5500D)

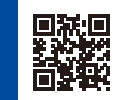

**2.** Find the SSID and Network key.

**5.** Enter the Network key.

## **NOTE:**

For information on how to enter text, see the printed *Basic User's Guide* or *Reference Guide*.

<span id="page-1-1"></span>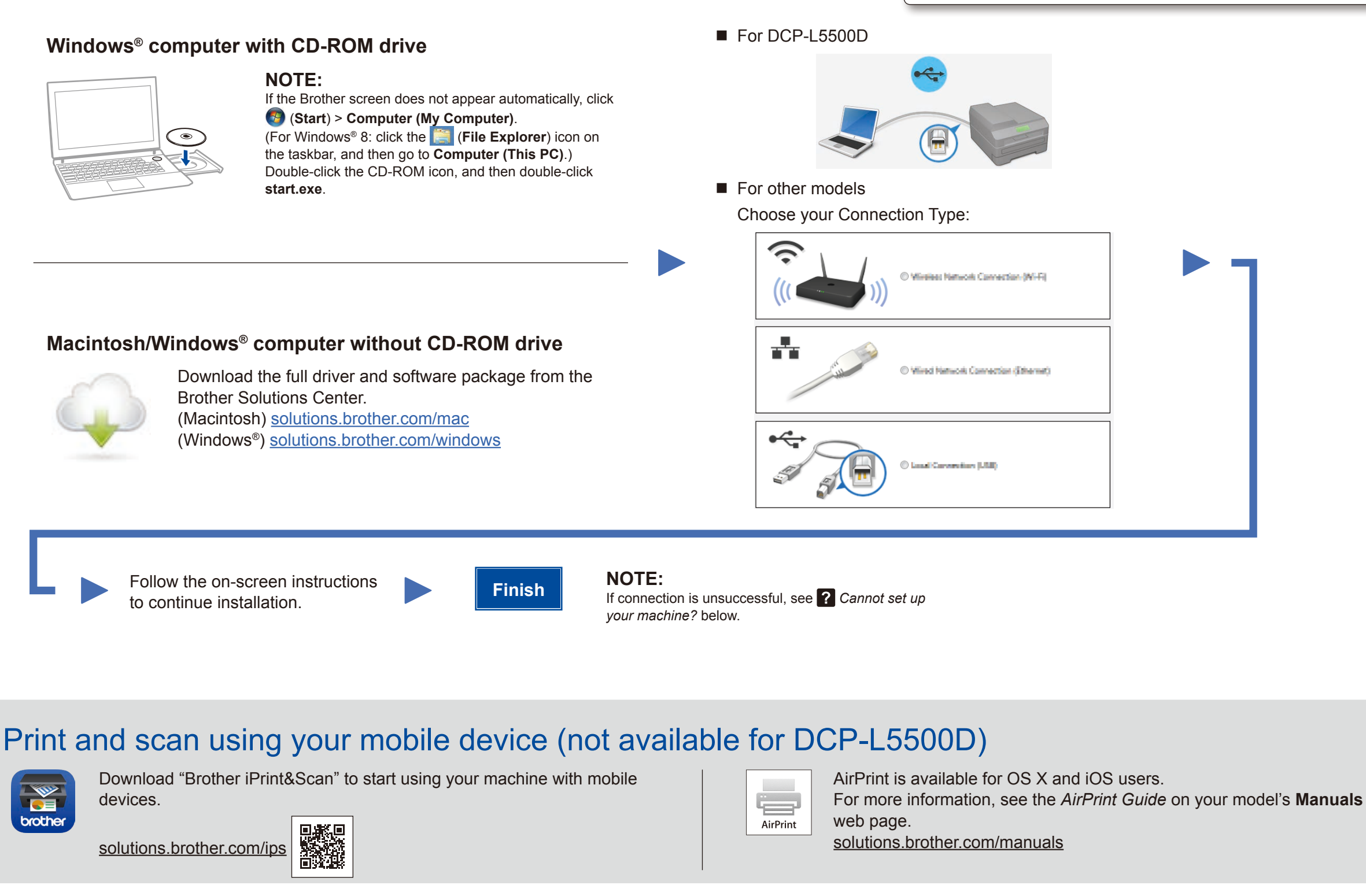

Brother regularly updates firmware to add features and fix identified problems. To check for the latest firmware, visit<solutions.brother.com/up1>.